# **Miravia Magento 2 Connector**

by CedCommerce Products Documentation

| 1. | Overivew                                                | 3         |
|----|---------------------------------------------------------|-----------|
| 2. | Miravia Module Installation Steps                       | 4         |
| 3. | Magento Wizard Setup                                    | 5         |
| 4. | Miravia Account                                         | 9         |
|    | 4.1. Add a New Account                                  | . 10      |
|    | 4.2. Edit the Existing Account                          | . 10      |
|    | 4.3. Fetch Onboarding Data                              | . 10      |
|    | 4.4. Description of Fields in Miravia Account           | 11        |
| 5. | Miravia Policies                                        | 11        |
|    | 5.1. Policies                                           | 12        |
|    | 5.2. Description of Fields in Miravia Policies          | 13        |
|    | 5.3. Image Policies                                     | 13        |
|    | 5.4. Inventory Policy                                   | 14        |
|    | 5.5. Pricing Policy                                     | 16        |
|    | 5.6. Order Policy                                       | <b>17</b> |
|    | 5.7. Synchronization Policy                             | 19        |
| 6. | Miravia Attributes                                      | <b>20</b> |
|    | 6.1. Attribute Mappings                                 |           |
|    | 6.2. Assign Attribute                                   |           |
|    | 6.3. Delete An Attribute                                |           |
|    | 6.4. Fetch Attributes                                   | 21        |
|    | 6.5. Description of Fields in Miravia Attributes        |           |
| 7. | Miravia Listing Templates                               |           |
|    | 7.1. Adding & Editing a Listing Template                |           |
|    | 7.2. Description of Fields in Miravia Listing Templates |           |
| 8. | Miravia Products                                        | 24        |
|    | 8.1. Bulk Actions                                       |           |
|    | 8.2. Description of Fields in Miravia Products          | <b>26</b> |
| 9. | Miravia Orders                                          |           |
|    | 9.1. View Order Details                                 | <b>26</b> |
|    | 9.2. Import The Orders                                  |           |
|    | 9.3. Reject Orders                                      | <b>27</b> |
|    | 9.4. Ship Orders                                        |           |
|    | 9.5. Sync Status Orders                                 |           |
|    | 9.6. Create Magento Sales Order                         |           |
|    | 9.7. Description of Fields in Miravia Orders            | 28        |
| 10 | ). Queue Process                                        | 29        |
| 11 | I Activities                                            | 20        |

## 1. Overview of the Application

Miravia Marketplace is a popular online shopping destination offering a wide variety of items at very competitive prices. Established with a vision to revolutionize online shopping experiences, Miravia Marketplace has swiftly become a significant player in the e-commerce domain.

The Miravia Magento 2 connector by CedCommerce will help you seamlessly connect your Magento store with the Miravia Marketplace and control different aspects of selling on the marketplace without worries.

## **How This Guide Will Help You**

We present to you Miravia Magento 2 Connector a comprehensive user guide crafted for Magento sellers to walk them through each step of Miravia Magento 2 Connector app to develop an in-depth understanding of uploading products from their Magento store to Miravia marketplace and to effectively manage every aspect of their selling operations.

### Let's Get Started

In this guide you will find complete guidance for the following

#### • Install Miravia Module

Learn step by step to install the Miravia module in your Magento store. It will help you easily navigate through directories to activate the extension.

#### Miravia Wizard Setup

The Miravia Wizard Setup is a step-by-step procedure to help you flawlessly integrate your Magento store with the Miravia Marketplace.

## Miravia Account

The Miravia account section is designed to streamline your online selling experience. It allows you access to the important account details such as Account ID, Title, Active status, Country, Store View, Synchronization, Order Policies, and more.

#### Miravia Policies

The policies are categorized into distinct types like synchronization, inventory, order, pricing and image. Each serving a specific purpose in defining how different processes of order, inventory, product pricing and product images within your system are executed. The Miravia Policies section allows you to manage and customize policies based on your requirement.

### Miravia Attributes

The Magento Attributes section empowers you to seamlessly map and synchronize attributes between the marketplace and your Magento store. It also ensures changes made to attributes on the marketplace are accurately reflected in your Magento store.

#### Miravia Listing Templates

Under the Miravia Listing section you get to view all the essential details of your product listing templates in a well-organized table.

#### Miravia Products

In the Miravia Products section, you'll find a comprehensive list of your Magento store products along with their important details. It also allows you to easily perform various actions on products, such as upload, change status, inventory price sync, and marketplace status sync.

#### Miravia Orders

The Miravia Orders section is meant to facilitate seamless order imports from the Miravia marketplace to your Magento store. Also allows you to fetch specific orders based on parameters you choose. Moreover, you can export orders to CSV or Excel XML format making it easy for record-keeping.

#### Queue Process

Queue process showcases the list of products that are supposed to be uploaded on the Miravia Shop in near future.

## 2. Miravia Module Installation Steps

## **Miravia Module Installation Steps**

There are two ways to install the Miravia Module.

#### Method 1:

1. Install the Miravia Module through the composer link. **CLICK HERE**(https://testing-arise.cifapps.com/connect-magento-store)

#### Method 2:

Manual Installation.

Follow these simple steps to install the Miravia Marketplace extension in your Magento store effortlessly.

Step #1 - Firstly move to the Magento root directory by navigating to: /var/www/html/magentorootdirectory.

Note\* - The above path will differ in your case.

**Step #2** – Now within the **app** folder in the Magento root directory, create a new folder named "**code**". Inside the "**code**" folder, create another folder with Vendor name of module i.e., "Ced". Then create two sub folders for module name i.e., ConnectBase & ConnectMiravia.

So, the final directory are:

{magento\_root\_dir}/app/code/Ced/ConnectBase

{magento\_root\_dir}/app/code/Ced/ConnectMiravia

As you can see the **registration.php** file is of base module. It will be found in the base module folder (to be shared by CedCommerce).

Here, you will notice "Ced\_ConnectBase" written at the end of the file. This is the name of the folder excluding "Ced\_" i.e, ConnectBase. The base module needs to be placed inside it.

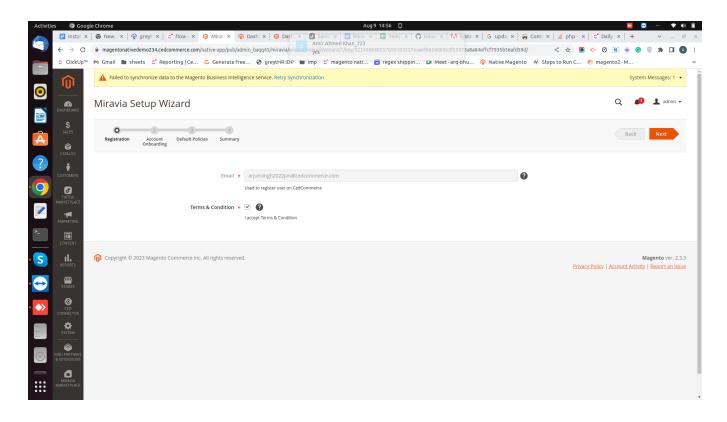

In the miravia module as well, finding the **registration.php file** is the same as explained above. You also have to name the folder and place the miravia module in it as mentioned above.

**Step #3** – Now move/paste the base module & miravia module files & folder inside ConnectBase & ConnectMiravia folder respectively.

registration.php file should be in parallel to app/code/Ced/ConnectBase path.

Once you have pasted the file open the command prompt. Now, change to the magento root directory with the help of below commands.

Simply run the below commands one by one.

- php bin/magento setup:upgrade
- php bin/magento setup:di:compile
- php bin/magento setup:static-content:deploy
- · php bin/magento cache:flush

Step #4 - Open Magento and there you will find the extension named Miravia Marketplace

## 3. Magento Wizard Setup

The Miravia setup wizard consists of four steps. These are registration, account onboarding, default policies, and summary.

Step 1: Navigate to the left side menu and click on the MIRAVIA MARKETPLACE option.

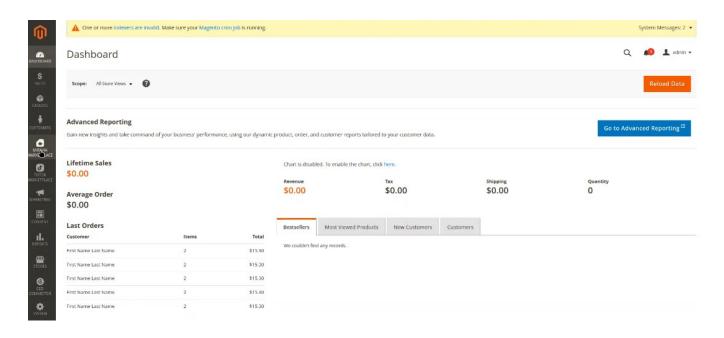

Step 2: Input the Email address and check the Terms and Condition box.

**Step 3:** Click on the **Next** button located at the top right corner. It will redirect you to the **Account Onboarding** page.

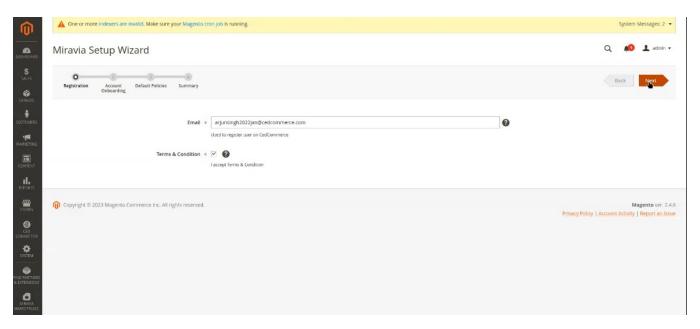

Step 4: Input the following information in the Account Onboarding page.

- Title It will be a title that you can use to internally identify your Miravia account.
- Environment Type It will be either production or sandbox and need not be changed.
- Country Choose the country in which you have registered your Miravia account.
- **Store View** Choose an appropriate Magento store view in which you desire to display product information during product upload and update on the Miravia marketplace.

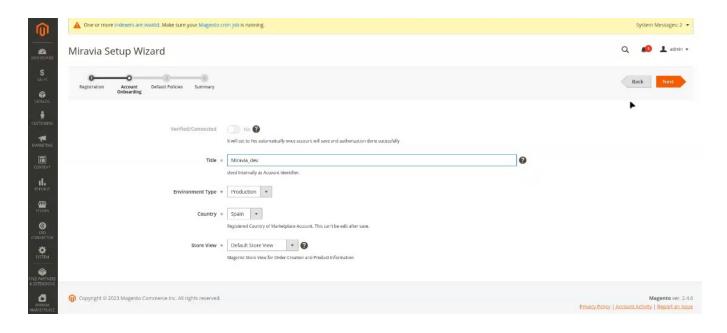

**Step 5:** Click on the **Next** button located at the top right corner. It will redirect you to the **Miravia Marketplace Dev** page.

Step 6: Input the Country, Account and Password. Click on the Authorize button.

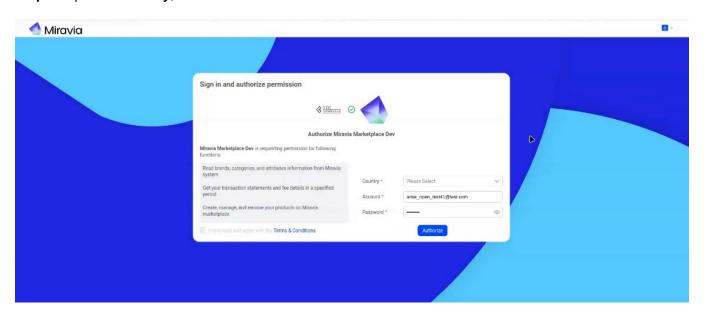

Step 7: . It will redirect you to the **Default Policies** page of **Miravia Setup Wizard. Here you will find default** policies for Image, Inventory, Pricing, Order and Synchronisation.

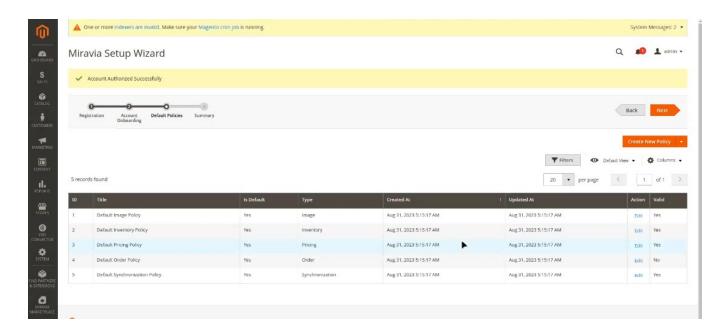

Step 8: Ensure to validate these policies if the Valid column for the policy is No. Follow step 9 and 10 only if the value in the Valid column is No for a policy, else skip to step 11.

Step 9: Click on the Edit in the Action column.

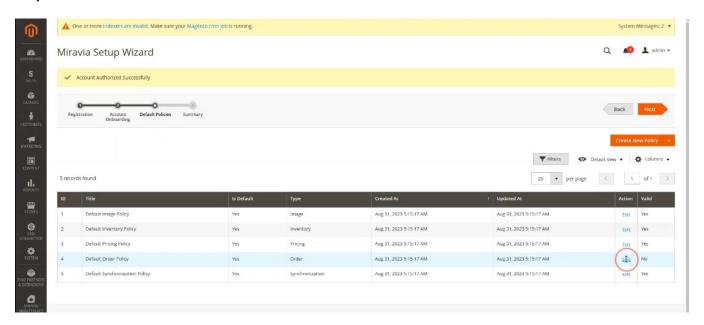

**Step 10:** You will see a pop up for the **Add/Update Policy** page. Input the data in the mandatory fields. Click on the **Save** button.

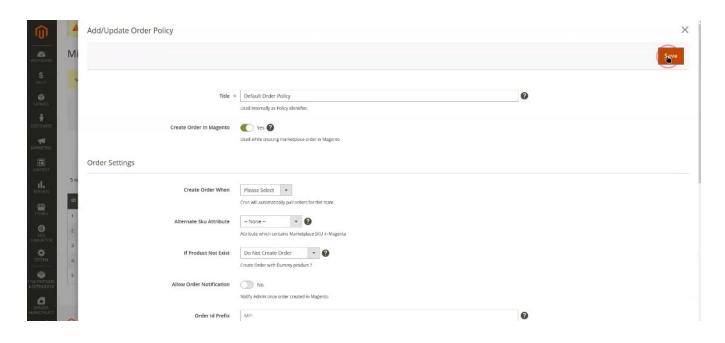

**Step 11:** On the **Miravia Setup Wizard** page click on the **Next** button. And, then click on the **Finish** button present at the top right corner.

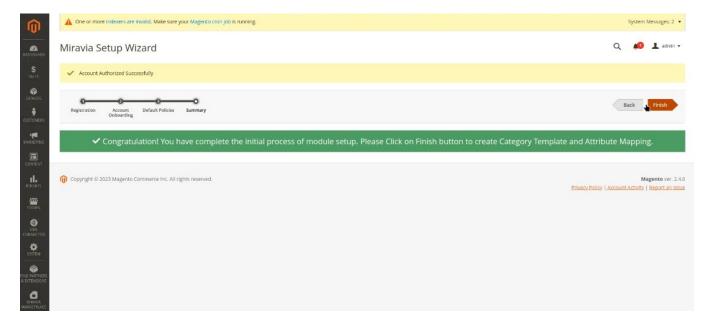

## 4. Miravia Account

The Miravia account section is meant to showcase all the necessary details associated with your Miravia accounts.

#### **Actions You Can Perform in Miravia Account**

- Add a New Account
- · Edit the Existing Account
- Authorize An Account

· Fetch Onboarding Data

## 4.1. Add a New Account

**Step 1:** Open Manage Account grid by using the navigation menu (MIRAVIA MARKETPLACE -> Configuration -> Miravia Account)

This will open a grid where you can see your Miravia account that is already connected/configured in the module..

**Step 2:** Click on the **Add Account** button. This will open a new form to enter details related to your account like account ID, account status, country, store view, and more.

**Step 3:** Fill in all the details, and click on the **Save** button. This action will create a new Account in the module & initiate the Authorization process.

Note\* - Only single Miravia account can be added in the Miravia Magento 2 Connector.

## 4.2. Edit the Existing Account

**Step 1:** Under the **Action** column in the Select drop-down choose the **Edit** option (Miravia Account -> Action -> Select -> Edit). Using it you can update the below details associated with your account.

## Step 2: Enter the values in the below fields

- Title Here you can update the title to your Miravia account for internal identification.
- Environment Type It will be either production or sandbox and need not to be changed.
- Store View It is the Magento store view for order creation and product information.

https://docs.cedcommerce.com/wp-content/uploads/2023/08/Miravia-Accounts-edit-account.webm(https://docs.cedcommerce.com/wp-content/uploads/2023/08/Miravia-Accounts-edit-account.webm)

#### Step 3: Click on the Save button after making any changes

## 4.3. Fetch Onboarding Data

**Step 1:** Under the **Action** column in the Select drop down choose the **Fetch Onboarding Data** option (Miravia Account -> Action -> Select -> Edit)

Step 2: It will import the latest onboarding data of your Miravia account.

- Id The account id of your Miravia account.
- Title The title of the account.
- Active The status of the account.
- Country- The location where your account is registered.
- Store view The store view chosen for the account.
- Environment It will be production.
- Synchronisation Policy The synchronization policy chosen for the account.
- Order Policy The order policy chosen for the account.

https://docs.cedcommerce.com/wp-content/uploads/2023/08/Miravia-Accounts-\_-fetch-onb-data.webm(https://docs.cedcommerce.com/wp-content/uploads/2023/08/Miravia-Accounts-\_-fetch-onb-data.webm)

Once onboarding data is fetched it will be notified as message Onboarding Data Imported successfully.

## 4.4. Description of Fields in Miravia Account

- Account Id It denotes the Id of your Miravia account. It will help you identify your magento account.
- Title It is the name of your Magento account. It distinguishes your account from other accounts
- Status— The value here denotes the status of your account. It will be Valid for active accounts and Invalid for disabled accounts. Hence, it is helpful in deciding which account needs instant action.
- Country The country in which you have registered your account. Knowing the location helps you better
  decide the estimated delivery times.
- Store view There are two types of store views available.
- **Default Store View**: It is the version or view of your store selected. It informs you about which version or view of your store is selected. There can be different store views based on the language of the store.
- All Store View: It is the default view of your magento store.

Store view plays a key role in ensuring that products from the store are fetched to the marketplace in the language in which it is acceptable on the marketplace. Suppose, if you are listing products on the marketplace in French language, the information will be fetched from your store view with product details in French only.

As a result, it will benefit seller in following ways,

- Eliminate hassle caused by listing error due to language conflict on the Miravia marketplace
- List the product in the appropriate language at the first attempt.
- **Environment** This section denotes environment as sandbox or production. You have to ensure that it remains in production.
- Synchronization policy This policy defines how products would sync from your Magneto store to Miravia marketplace. It helps to ensure product listings remain consistent across both channel, the seller's Magento store and the Miravia marketplace
- Order policy It defines how orders received on Miravia will be created on Magento store.
- Import Order To auto fetch order on Magento as soon it is placed on Miravia
- Order Settings It include various order setting as below
  - Create order when a specific status is achieved like
  - Attribute containing value of marketplace SKU in your magento store
  - What needs to be done if product does not exist
  - Notification to admin as soon order created in Magento store
  - Order Id Prefix to easily Marketplace Orders in Magento Sales Order
  - Invoice generation, auto order shipment, order status mapping are other settings you can define under this policy.

### 5. Miravia Policies

The Miravia policy section is to assist you with performing actions on your policies and update them as per your requirement.

- Synchronization Policy It outlines how your Magento store's product data will be kept up to date with the marketplace.
- **Inventory Policy** It defines your store product data management on the marketplace.
- Image Policy The policy related to guidelines for images to be used when listing products on the

- marketplace.
- Pricing Policy It determines how are product prices determined and adjusted when listing on the marketplace.
- Order Policy -It describes the process for managing orders that originate from the marketplace.

### **Actions You Can Perform in Miravia Policies**

- Edit existing policies
- · Delete the policies
- · Add a new policy

## 5.1. Policies

### **Edit Policies**

**Step 1:** Under the Action column you get the **Edit** option (Miravia Policy -> Action -> Edit). As you click on the Edit, it will allow you to edit or update the values of that specific policy.

Step 2: Enter the values in the below fields

- Title This section allows you to update the name of the policy for your personal identification.
- Main Image Here choose the attribute that you want to contain product image
- Default Image URL You have two options to choose from to upload product images (in JPG or PNG).
   You can choose to insert an image (max 2MB) from your system or from the gallery of your Magento store
- **Gallery Images** Here you can mention maximum gallery images to be uploaded on the Miravia marketplace.

https://docs.cedcommerce.com/wp-content/uploads/2023/08/Miravia-Policies-\_-edit-existing-policy.webm(https://docs.cedcommerce.com/wp-content/uploads/2023/08/Miravia-Policies-\_-edit-existing-policy.webm)

## **Delete the Policies**

**Step 1:** Deleting the policies is an easy task. You can select the policies to be deleted using the select option right next to the **Action** column (Miravia Policy ->Select Option).

**Step 2:** Next, choose the **Delete** option in the drop down menu right above the table containing policy attributes.(Miravia Policy ->Action -> Delete).

https://docs.cedcommerce.com/wp-content/uploads/2023/08/Miravia-Policies-delete-policy.webm(https://docs.cedcommerce.com/wp-content/uploads/2023/08/Miravia-Policies-delete-policy.webm)

## **Add a New Policy**

Step 1: Navigate to the Add Policy button at the top on the right side (Miravia Policy ->Add Policy).

**Step 2:** Click on the arrow icon, it will display a list of policy types. Select the type of policy you would like to add (*here we are selecting inventory policy*). It will redirect you to the **New Policy** page.

https://docs.cedcommerce.com/wp-content/uploads/2023/08/Miravia-Policies-\_-add-new-policy.webm(https://docs.cedcommerce.com/wp-content/uploads/2023/08/Miravia-Policies-\_-add-new-policy.webm)

## 5.2. Description of Fields in Miravia Policies

- 1. **ID** It is the id assigned to your policy.
- 2. Title The title specifies the name of the policy as one of the below
  - a. Image
  - b. Inventory
  - c. Pricing
  - d. Order
  - e. Synchronization
- 3. **Type** It refers to the category of your policy. It will be one of the following
  - a. Image
  - b. Inventory
  - c. Pricing
  - d. Order
  - e. Synchronization
- 4. Created At The date of creation of the policy
- 5. Updated At The date on which the policy was last updated by you
- 6. **Action** Under the action column you get to edit or update the title, main image, default image URL, gallery images of that specific policy.

## 5.3. Image Section

You need to provide the details of the following fields to create a new image policy:

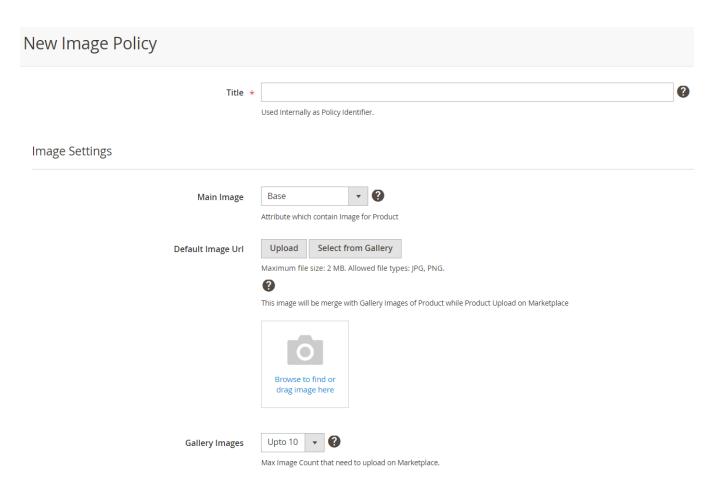

- Title: You need to provide the name of the policy for internal identification.
- Main Image: If you have a custom product attribute in your Magento 2 store that you want to use as the
  Main/Base image for a product on the Miravia marketplace then you can choose that attribute here. For
  example, if you have assigned an image in an attribute named "marketplace\_image" in Magento, and you
  prefer to use that image as the base image on the Miravia marketplace instead of the default Magento
  base image, you can choose the "marketplace\_image" attribute here.
- Default Image URL: In cases where there are no product images available for the product in your
  Magento 2 store, you can employ this option to set up a default image for those product(s). To provide a
  default image you have two choices: you can either select an existing image from your Magento store
  image gallery or upload a new product image in JPG or PNG format. It's important to note that the
  maximum size for the image should not exceed 2MB.
- Gallery Images: Here you can define the maximum number of product images from the product information in Magento that will be uploaded to the Miravia marketplace. For instance, if a product has 20 gallery images in Magento, but you wish to upload only the first 5 to the Miravia marketplace, you can specify that number here. This ensures that only the chosen images will be included in the product details on Miravia, while the remaining gallery images will not be uploaded. However, it is important to note that the default image will also be considered in the count of final images during the product upload to the Miravia marketplace.
- Save the policy once done.

## 5.4. Inventory Policy

To create a new inventory policy, you are required to furnish details for the following fields:

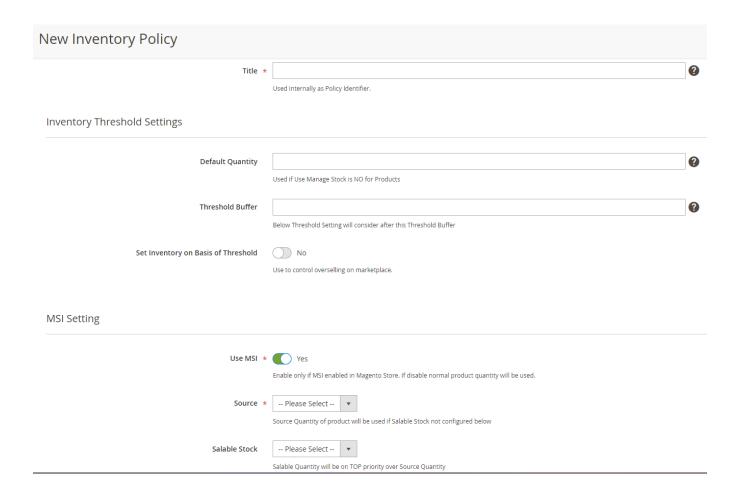

#### 1. Inventory Threshold Settings:

- Title: You need to provide the name of the policy for internal identification.
- Default Quantity: Specify a default product quantity for syncing it to the Miravia marketplace in cases
  where there is no inventory available for the product or the "Manage Stock" option is configured as "No"
  in your Magento 2 store.
- Threshold Buffer: Input the quantity of products you want to reserve exclusively for your Magento store. For instance, if you have 18 products but only want 13 to be uploaded to the marketplace, set the Threshold Buffer value to 5.
- Set Inventory on Basis of Threshold: Enable this option if you want to manage inventory on Miravia according to the threshold values. Once enabled, specify the "Threshold Value" to set the threshold quantity for real-time comparison with the available Magento quantity. Then, provide a value in the "Inventory for Greater Than Threshold Value" field. The specified quantity in this field will be synced to Miravia when the Magento quantity is greater than the threshold quantity.
  - Once the Magento quantity reaches the value specified in the "Threshold Value" field, the original Magento quantity will be synced to Miravia. Subsequently, when the Magento quantity falls below the value in the "Threshold Value" field, the quantity specified in the "Inventory for Lesser Than Threshold Value" will be synced to Miravia.

For example, consider having 100 inventory in your Magento store with the "Threshold Value" set at 10, "Inventory for Greater Than Threshold Value" at 20, and "Inventory for Lesser Than Threshold Value" at 2. Initially, 20 inventory will be synced to Miravia and will remain the same until the Magento inventory reduces to 10.

At this point, 10 quantities will be synced to Miravia. As soon as the Magento inventory reaches 9, the quantity value of 2 will be synced to Miravia & will remain the same even if the product is out of stock in your Magento store.

Note: If you want products to go out of stock on Miravia just below the threshold value in Magento, fill in zero in the "Inventory for Lesser Than Threshold Value" field.

#### 2.MSI Setting:

- **Use MSI:** Enabling this option will allow you to choose the relevant Magento 2 source for inventory syncing and set the salable stock. However, you should enable this option only if MSI is enabled in your Magento Store. If this option is disabled then normal product quantity will be considered. Once you enable this option the following two options will be displayed:
  - Source: Specify a source for inventory synchronization. If Salable stock is not configured, then the selected source will be used.
  - Salable Stock: Specify a salable stock here for inventory synchronization.

Save the policy once done.

Note: Salable quantity (Stock) has more priority over source quantity.

## 5.5. Pricing Policy

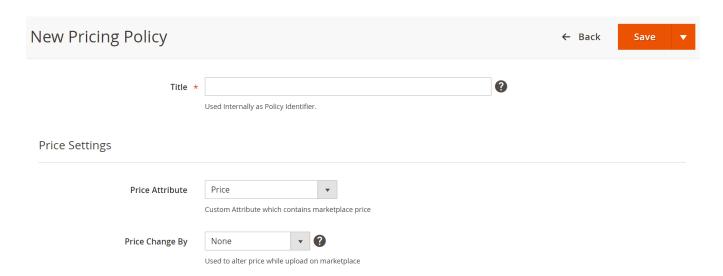

To create a new pricing policy, you are required to furnish details for the following fields:

- **Title:** You need to provide the name of the policy for internal identification.
- Price Attribute: Specify a Magento 2 product attribute here for the price of a product on the Miravia marketplace. For example, if the "price" attribute of the product displays the actual price of the product on your Magento 2 store but you want to sell the product on the Miravia marketplace at a value that is assigned in the "Minimum Advertised Price" product attribute then select the "Minimum Advertised Price" product attribute here & the value assigned in this attribute will be uploaded on Miravia marketplace as the product price.
- **Price Change By:** It allows you to set price rules for your products on Miravia, whether it's a fixed/percentage increase or decrease, among other options. For instance, if you want to increase all product prices by 10%, choose the percent increment and enter 10.

Save the policy once done.

## 5.6. Order Policy

You need to provide the details of the following fields to create a new order policy:

- Title: You need to provide the name of the policy for internal identification.
- Create Order In Magento: Enabling this option will create the Miravia orders in your Magento 2 store. If this option is disabled then the Miravia orders will not synced & created on Magento. Enabling this option will display the following related fields for order policy.

### A. Order Settings:

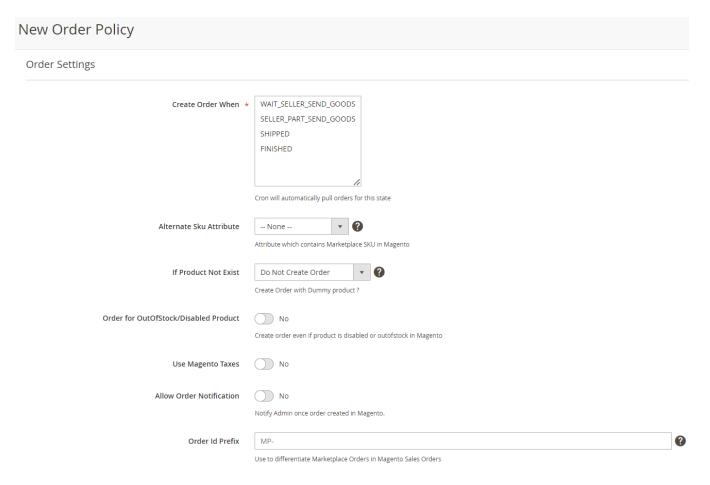

- Create Order When: Choose an order status on the Miravia marketplace when you want an order to be fetched & created in your Magento 2 store.
- Alternate SKU Attribute: If the SKU attribute of a product on the Miravia marketplace is different from the SKU attribute on your Magento 2 store but that Miravia marketplace's SKU attribute value exists in any other custom attribute in your Magento 2 store then you can map both of them with each other here by selecting the relevant Magento 2 custom attribute. Once mapped, the values of that custom attribute will be used to find that product in Magento & then its order will be created in Magento.
- If Product Not Exist: Select your preferences for the cases when the ordered product on the Miravia marketplace doesn't exist in Magento with the same SKU as in the Miravia Marketplace. If you choose the "Create Product And Order" option then one product with SKU "default\_{marketplace}\_sku" will get created in Magento with custom options and used as an order item. However, if you choose the "Do Not Create Order" option, then the order for that product will not get created in your Magento 2.
- Order for OutOfStock/Disabled Product: Enable this option if you want to create an order on your Magento store for a product that is out of stock or disabled.

- **Use Magento Taxes:** Enable this option if you wish to incorporate the Magento tax amount as well over the grand total of Miravia orders.
- Allow Order Notification: Enabling this option will notify you once an order is created in the Magento store. Once enabled, you will be able to provide an email address to receive the email notification.
- Order ID Prefix: You can provide a prefix here for the order ID to differentiate Miravia Marketplace orders in the order grid of your Magento 2 store. If the generated order ID for an Miravia Marketplace order is 000000290 and the prefix provided here is "MIRMP" then the updated order ID will be MIRMP-000000290 in your Magento 2 store.

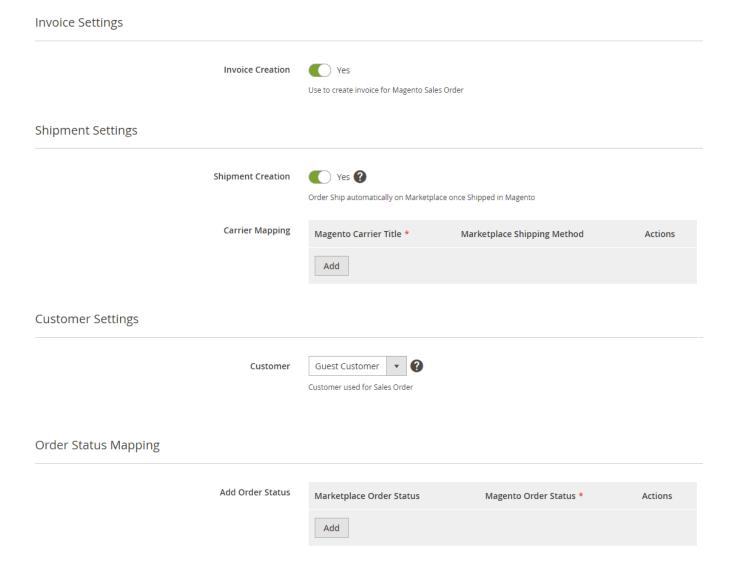

### **B. Invoice Settings:**

• Invoice Creation: Enabling this option will create the invoice of an Miravia order in the Magento 2 store.

### C. Shipment Settings:

- **Shipment Creation:** Enabling this option will create a shipment on Miravia Marketplace as well once an order has been shipped to your Magento store.
- Carrier Mapping: This option allows you to map the Magento shipping carrier with its counterpart on Miravia. For instance, if you use a carrier called "DHL" in Magento, and on Miravia, it's listed as "DHL Europe" you can map these carriers. Consequently, when you ship a product using "DHL" on Magento, it will automatically sync and display the corresponding "DHL" shipping carrier on Miravia.

#### **D. Customer Settings:**

- Customer: Here you can choose one of the following options as per your preferences:
- Guest Customer: Guest Checkout will be used for creating an order in your Magento store.
- Real Customer: A unique customer will be created in Magento based on the customer email ID associated with an Miravia order, for ex. customers will get created with {customer\_id}@{marketplace}.com email and used for Magento sales orders.
- Same Customer: If you choose this option then you need to provide an email ID & the customer account associated with that email ID will be used for creating all Miravia orders in your Magento store. A new customer account will be created if it does not already exist in your Magento store.

## E. Order Status Mapping:

 Add Order Status: It will enable you to map Miravia marketplace order statuses with the Magento order statuses.

Save the policy once done.

## 5.7. Synchronization Policy

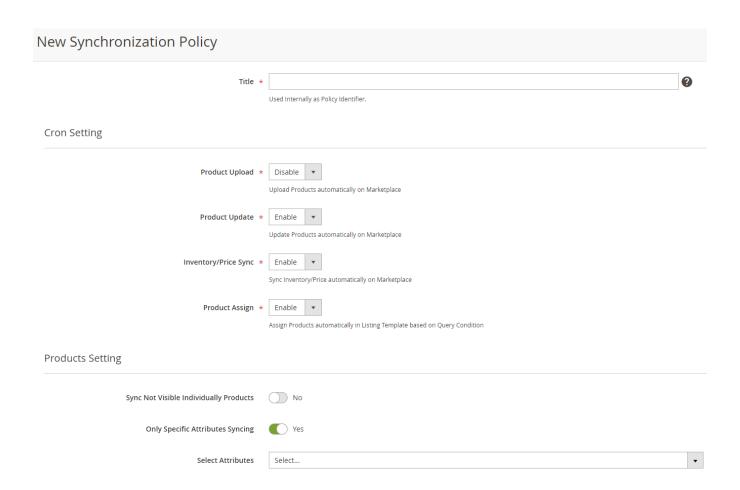

You need to provide the details of the following fields to create a new synchronization policy:

1. Title: You need to provide the name of the policy for internal identification.

### 2. Cron Settings:

- **Product Upload:** Enable this setting to upload the products automatically on Miravia. If a new product is created on your Magento 2 store then it gets uploaded on Miravia automatically when this setting is enabled. However, the product must satisfy the query condition of any listing template.
- **Product Update:** Enable this setting to update the product details automatically on Miravia once it is modified on your Magento 2 store. However, the product must satisfy the query condition of any listing template.
- Inventory/Price Sync: Enable this setting to update the price & inventory automatically on Miravia if there is an update on your Magento 2 store. This option is dependent on the Product Update setting.
- **Product Assign:** Enable this setting to assign the products automatically in a listing template if it matches a query condition

### 3. Product Settings:

- Sync Not Visible Individually Products: Enabling this option means the products marked as "Not Visible Individually" in your Magento store will also be synced with Miravia.
- Only Specific Attributes Syncing: This option will allow you to synchronize all product attributes to Miravia only when selected attributes are updated in your Magento 2 store. Once enabled, you need to select the specific product attribute(s) that the connector module should observe. For instance, if you enable this option and there are three attributes: Color, Size, and Quantity, and you specifically select Color, then any update in the Color attribute of a Magento product triggers the synchronization of all attributes—Color, Size, and Quantity—to Miravia. However, in the scenario where an update occurs in the Size attribute of a Magento product, no synchronization will take place since you didn't choose to observe this attribute. If this option is disabled, all product attributes will be synchronized to Miravia whenever there is an update in any of them.
- 4. Activity Log: If disabled Activity Log data will not be stored and vice versa.
- **5. Synchronization Feed Log:** If disabled Synchronization feed log will not be stored and vice versa.

### 6. Miravia Attributes

The Miravia attributes section shows all the attributes available under any Magento category for which you have created a category template. It allows you to map those Miravia attributes with your Magento attributes or with custom/recommended values.

## **Actions You Can Perform in Miravia Attributes**

- Attribute Mapping
- Assign Attribute
- Delete An Attribute
- Refetch Attributes

## 6.1. Attribute Mappings

Step 1: In the Miravia Attribute table click anywhere in the row of attributes that are required to update.

**Step 2**: Choose the **Magento attribute** that needs to be mapped with the **Miravia attribute**. **Custom Value** can also be selected for an attribute.

#### Step 3: Click on Save button.

**##Note**: In the Magento Attributes table under the Actions columns click on the Select feature. It will show two options: **Map for Specific Categories** and **Map Options**.

- Click on the Map For Specific Category. It will open up the Map Attribute For Specific Category page.
- Map the marketplace attribute with the Magento attribute. Now when the product is uploaded on the marketplace it will have these Magento attributes.

## 6.2. Assign Attribute

Step 1: Click on the Assign Attributes tab present in the top right corner.

**Step 2**: To assign the attributes choose a template from the listing template from the popped-up menu. In case you want to assign the attributes to all categories then leave the categories in the listing template unselected, then click on **Confirm**.

https://docs.cedcommerce.com/wp-content/uploads/2023/10/Miravia-Assign-attribute.mp4(https://docs.cedcommerce.com/wp-content/uploads/2023/10/Miravia-Assign-attribute.mp4)

### 6.3. Delete An Attribute

- Step 1: Select the attributes that you want to delete by checking the boxes in the first column of the table.
- Step 2: Navigate to the Actions options and click on the drop down.
- Step 3: Choose the **Delete** option in it.
- Step 4: A pop up will appear asking you to delete the selected attributes. Click on the OK button on it.

https://docs.cedcommerce.com/wp-content/uploads/2023/08/miravia-magento-delete-attribte.webm(https://docs.cedcommerce.com/wp-content/uploads/2023/08/miravia-magento-delete-attribte.webm)

### 6.4. Fetch Attributes

Step 1- Click on the Fetch Attributes button located at the top left.

**Step 2**– Choose a category from the listing template. In case you want to fetch all categories then leave the categories in the listing template unselected, then click on **Confirm**.

https://docs.cedcommerce.com/wp-content/uploads/2023/08/Miravia-Fetch-Attribute.mp4(https://docs.cedcommerce.com/wp-content/uploads/2023/08/Miravia-Fetch-Attribute.mp4)

## 6.5. Description of Fields in Miravia Attributes

- ID It is the id of the products
- Code It refers to the marketplace attribute

- Name The name of your product
- **Type** It is the attributes that belong to the category created in the category template.
- Required It tells is the attribute required in the marketplace or no
- Category Dependent It shows whether the attribute is category dependent or not. Yes denotes attribute is category dependent and No is for not dependent.

For example, if the product is shoes then the color attribute is category dependent but name is not category dependent.

- Is Variant It will define whether a variant is possible for this attribute or not.
- Magento Attribute It denotes magento attributes mapped to the attribute in the marketplace. Here you can choose either Default Recommended Value or Default Custom Value. Whichever you choose, the respective column will be activated.
- **Default Recommended Value** It has the predefined values recommended by the marketplace for the attribute.
- **Default Custom Value** The value that can be set by you for the attribute other than those provided by the marketplace.

For example, values of color recommended by the marketplace are red, green, and blue only. But your product is purple, so you can add purple as new value of attribute in Default custom value column

• Actions – To map the attribute category wise. It can be done either mapping for specific categories or just the usual mapping.

## 7. Miravia Listing Templates

Under the Listing Templates section you can view details of all the listing templates.

### **Actions You Can Perform in Miravia Listing Templates**

- Update Policy for Miravia
- Edit the listing templates
- Add Templates
- Delete templates
- · Change status

## 7.1. Adding & Editing a Listing Template

## **Adding a New Listing Template**

To add a new listing template, click on the "Add Template" button at the top on the right side of the listing template grid. The following fields will appear:

- Template Name: You need to provide the name of the listing template for internal identification.
- Marketplace Categories: Choose a relevant Miravia marketplace category.

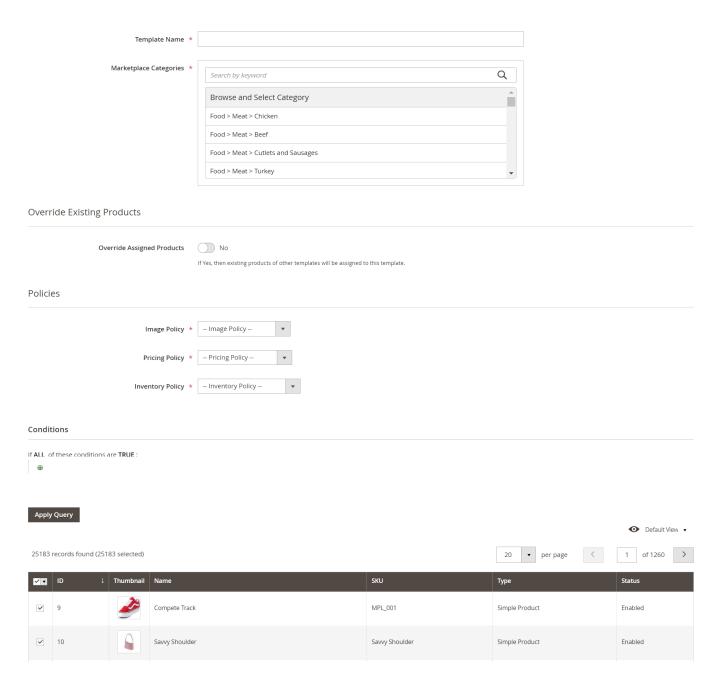

#### 1. Override Existing Products:

• Override Assigned Products: Enable this option if you want existing products of other templates to be assigned in this template.

#### 2. Policies:

• Image, Pricing & Inventory Policy: Assign one policy for each.

#### 3. Conditions & Product assignment:

- Conditions: Create a condition to filter your Magento products based on "ANY" or "ALL" conditions, determining whether all conditions must be met or any one of them should be true or false. Click the "Apply Query" button to retrieve products that match the specified condition.
- Products Selection: Select the relevant products & save your listing template. If all inputs are correct then you will be redirected to the listing template grid with a notification confirming the successful creation of a

new template.

## **Editing a Listing Template**

Click on the "Edit" option available under the action section of the grid to modify a template. It will open up the edit page of a listing template however, you won't be able to edit the category you have chosen previously.

## Changing the Status of a Listing Template

Choose the template(s) for which you wish to modify the status by selecting the corresponding checkboxes in the first column of the listing template grid. Navigate to the Actions options and click on the drop-down. From the options, select Change Status. You can then choose either Enable or Disable to update the status of the selected template(s) as per your preferences.

## 7.2. Description of Fields in Miravia Listing Templates

- ID It denotes the product id.
- **Template Name** The category in which products exist. It is the internal identification category name that you have set for your convenience.
- **Status** It denotes either the listing template is enabled or disabled on the Magento store. At the time of creation it is enabled. The status disabled here denotes that products assigned in the listing template cannot be uploaded to the marketplace nor can you perform an action on it.
- Image Policy The image policy that is applicable for the product listing.
- **Pricing Policy** The privacy policy that is applicable for the product listing.
- Inventory Policy The inventory policy that is applicable for the product listing
- Total Products It is the amount of products that are assigned to the listing template profile.
- Active Products Number of active products on the marketplace from those assigned to the listing template profile.
- **Inactive Products** Number of inactive products among those assigned to the listing template profile.
- Action It will reveal the details about the listing template. Click on it and you will be redirected to the below webpage. Here you will find the list of all marketplace attributes matched with their respective Magento attributes and default custom and default recommended value of the marketplace attributes.
- Account The Mageto account to which the product listing belong

### 8. Miravia Products

Under the products section you will get a list of your products present in the app (Miravia Magento 2 Connector) alongside their important details.

#### Actions You Can Perform in Miravia Attributes

- Product Validate
- Product Upload
- Change Product Status
- Inventory Price Sync
- Marketplace Status Sync

#### 8.1. Bulk Actions

## **Bulk Actions**

You have the flexibility to execute multiple actions in bulk, such as uploading products or syncing their inventory and price. Simply select the desired product(s) and choose the relevant option from the Actions drop-down to apply it to the selected items. The following bulk actions are available in the product listing grid:

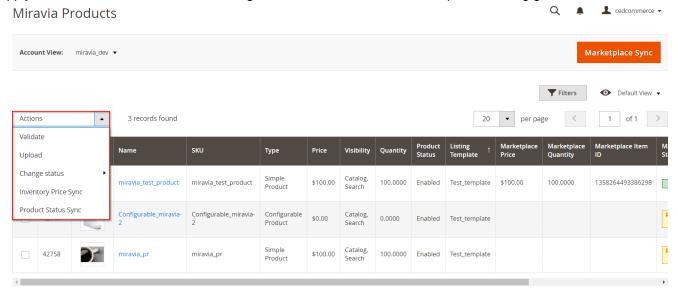

#### **Products Validation**

Utilizing this option, you can validate the products in your Magento 2 store to ensure they are prepared for uploading and listing on Miravia. The validation operation will check for any missing information that may result in listing rejection. To validate products, select the relevant product(s) by checking the boxes in the first column of the Product listing grid. Navigate to the Actions options, click on the drop-down, and choose the Validate option.

Upon selecting this option, you will be redirected to the Miravia Products Validation page, where you can monitor the progress of the validation operation.

## **Upload Products**

This option will enable you to upload the products on the Miravia marketplace. Select the product(s) you want to upload and click on 'Upload' in the Actions dropdown. Upon selecting this option, you will be redirected to the Miravia Products Upload page, where you can monitor the progress of the product upload operation.

#### Change Product Status

This option allows you to modify the product status on Miravia directly from your Magento store. Choose the products for which you intend to change the status by selecting the corresponding boxes in the first column of the Products listing grid. Navigate to the Actions and click on the drop-down. Opt for the Change Status option and choose either Active or Inactive based on your preferences.

## **Inventory Price Sync**

If the product inventory or price changes within your Magento store then utilize this option to sync the same on Miravia. Simply select the relevant product(s) and use the "Inventory Price Sync" button in the Actions dropdown to sync the updated inventory/price on Miravia as well. Upon selecting this option, you will be redirected to the

Miravia Products Inventory Price Sync page, where you can monitor the progress of the syncing operation.

## Sync Product Status

This option allows you to synchronize the product status from the Miravia marketplace and update it in your Magento store. To execute this action, select the relevant product(s) and choose the "Sync Product Status" option in the Actions dropdown. You will get a success notification on top of the grid once the action is completed.

## 8.2. Description of Fields in Miravia Products

- Product ID It is the product id for the products on your Magento store
- Thumbnail The image of the product as in your Magento store.
- Name The name of the product as in your Magneto store
- SKU The SKU of the product as mentioned in Magento store
- Price The product price
- Visibility It denotes product status as enabled or disabled on the Magento store
- Quantity The quantity of the product
- Product Status It tells is the product active or inactive
- Listing Template The category to which the product is assigned
- Marketplace Price The price of the product on the marketplace
- Marketplace Quantity The quantity of the product available on the marketplace
- Marketplace Item Id The Id of the product on the Marketplace
- Marketplace Status Product status on the marketplace that is it live, not uploaded, or rejected.
- Validation Status The status of the product is verified to be put live on the marketplace. It also means no product detail is missing that is required to list it on the marketplace.

## 9. Miravia Orders

The Miravia Orders section is meant to help you with importing orders from Miravia marketplace to your Magento store.

### Actions You Can Perform in Miravia Orders

- View the order details
- · Import the orders
- · Reject the order
- · Ship the order
- · Sync Status of the order

### 9.1. View Order Details

**Step 1:** Navigate to the **Ordered Items** column in the table and click on the **View Items** button in the ordered Items columns (Miravia Order -> Ordered Items -> View Items).

**Step 2:** It will open a pop up with details as below about the orders.

- Product Names
- Price
- Quantity

#### Discount Amount

https://docs.cedcommerce.com/wp-content/uploads/2023/08/Miravia-Orders-Ciew-Orders-details.webm(https://docs.cedcommerce.com/wp-content/uploads/2023/08/Miravia-Orders-Ciew-Orders-details.webm)

## 9.2. Import The Orders

Step 1: Click on the Import Orders button at the top right corner. As a result a pop up window will open.

Step 2: Input the order related details as below

- Account In this section choose your Magento account on which you want to fetch the orders.
- Status It offers numerous order statuses. Based on your requirement you can select one of them.
- From Choose the starting date from which you would like the order to get fetched on the Magento store.
- To Choose the starting date until which you would like the order to get fetched on the Magento store.
- Order Id Enter the specific order id of the particular order that you want to import.

**Step 3:** Finally, click on the **Import Orders** button present on the pop up window. It will fetch orders based on above filters from the marketplace to your Magento store.

https://docs.cedcommerce.com/wp-content/uploads/2023/08/Miravia-Orders-\_import-orders.webm(https://docs.cedcommerce.com/wp-content/uploads/2023/08/Miravia-Orders-\_import-orders.webm)

## 9.3. Reject Orders

**Step 1:** Choose the orders to be rejected from the table using the drop down option in the first column of the Magento orders table.

**Step 2:** Navigate to the Actions dropdown menu located right above the Magento orders table. (Miravia Order -> Actions).

**Step 3:** Choose the Reject option followed by choosing the reason for rejection. It could be out of stock, pricing error, or unable to deliver

## 9.4. Ship Orders

**Step 1:** Choose the orders to be shipped from the table using the drop down option in the first column of the Magento orders table.

**Step 2:** Navigate to the **Actions** dropdown menu located right above the Magento orders table. (Miravia Order -> Actions).

Step 3: Choose the Ship option.

https://docs.cedcommerce.com/wp-content/uploads/2023/08/Miravia-Orders-ship-status.webm(https://docs.cedcommerce.com/wp-content/uploads/2023/08/Miravia-Orders-ship-status.webm)

## 9.5. Sync Status Orders

**Step 1:** Choose the orders to sync status from the table using the drop down option in the first column of the Magento orders table.

**Step 2:** Navigate to the **Actions** dropdown menu located right above the Magento orders table. (Miravia Order -> Actions).

Step 3: Choose the Sync Status option.

https://docs.cedcommerce.com/wp-content/uploads/2023/08/Miravia-Orders-sync-status.webm(https://docs.cedcommerce.com/wp-content/uploads/2023/08/Miravia-Orders-sync-status.webm)

## 9.6. Create Magento Sales Order

**Step 1:** Click on the **View** Under the **Action** column in the Magento Orders table (Miravia Order -> Actions -> View).

**Step 2:** It will open up the **Order & Account Information** page. Click on the **Create Sales Order** button present at the top right corner.

**Step 3:** A pop up will appear asking Are you sure you want to import this order?. Click on the **OK** button in the popup.

https://docs.cedcommerce.com/wp-content/uploads/2023/08/miravia-order-create-sales-order.webm(https://docs.cedcommerce.com/wp-content/uploads/2023/08/miravia-order-create-sales-order.webm)

## 9.7. Description of Fields in Miravia Orders

- Marketplace ID It refers to id of product on the Miravia marketplace
- Account ID The account id of Magento store on which the order is imported from the marketplace
- Sales Order Increment ID It is the increment ID generated for every order received on Magento from the marketplace.
- Marketplace Order Status The order status of the product (shipped, pending, rejected) on the marketplace
- Order Status This is the order status (failed, imported, shipped, or pending) for products on the Magento store.
- Failed Reason It species the reason for order not being able to fetch from marketplace to Magento
- Grand Total (Base) The total amount of orders imported from marketplace to Magento store
- Placed Date It mentions the date on which order was placed
- Created Date It mentions the date on which order was created
- Updated Date The date on which order was updated upon order shipment on Magento
- Ordered Items It displays order details for a particular item with details like product names, price, quantity, discount amount.
- Action The View button feature in this column will redirect you to the order and account information page. Here you can view the following details about the orders on the Marketplace.
- · Order Date
- Order Status
- Account
- Order Currency

- Customer Name
- Email
- Billing Address
- Shipping Address
- Payment & Shipping Method

## 10. Queue Process

Under the Queue Process section you will be able to view a list of all the products that are supposed to be listed on Miravia in the near future

## 11. Activity Section

## **Activities**

In this section, you can view ongoing background activities and completed tasks. For instance, activities like bulk product uploads will be listed here. If any action is currently underway, you'll find it listed under "ongoing activities.